### *Fast Resize*

# **Bedienungsanleitung**

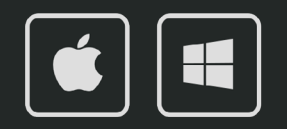

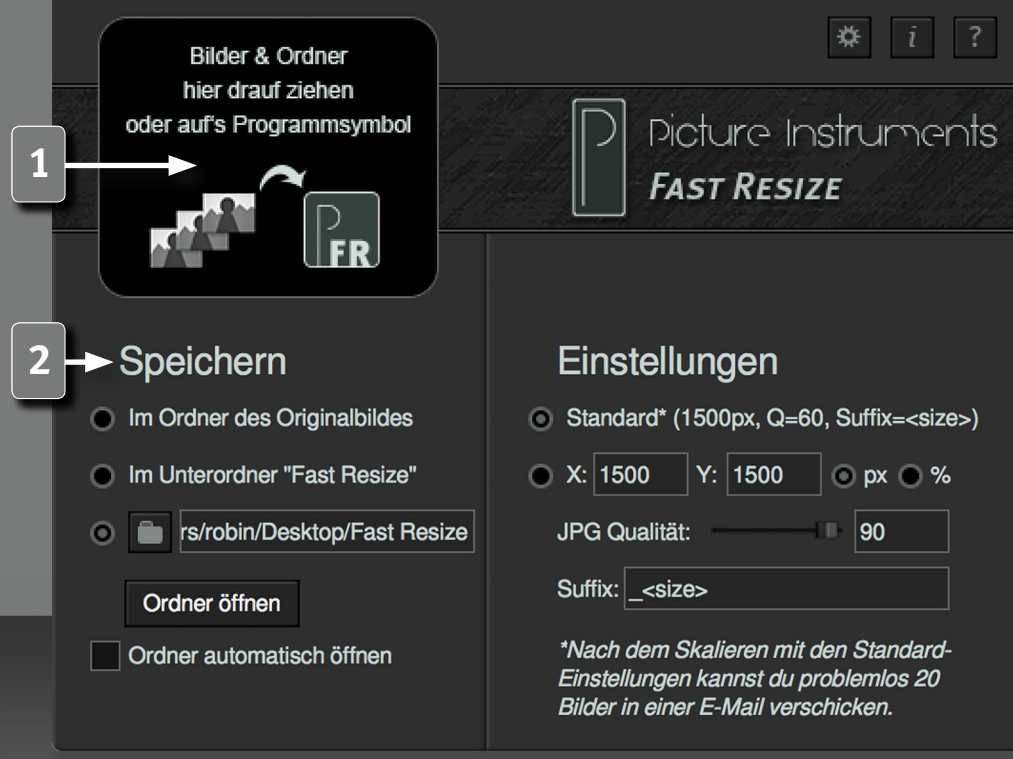

*2*

Fast Resize ist ein einfaches Werkzeug mit dem mit wenigen Klicks Bilder skaliert werden können, um diese beispielsweise per E-Mail zu versenden.

#### **Bilder skalieren**

**1** Zum Skalieren von Bildern können diese (auch bei ungeöffnetem Programm) via "Drag and Drop" auf das Programmsymbol, oder alternativ auf die schwarze Fläche oben Links im Programm, gezogen werden. Letzteres funktioniert selbstverständlich nur bei geöffnetem Program. Daraufhin werden die Bilder gemäß der getätigten Einstellungen automatisch skaliert und abgelegt. Wahlweise kann auch ein ganzer Ordner mit Bildern auf das Programmsymbol, oder ins Programm, gezogen werden und alle darin enthaltenen Bilder unterstützter Formate werden automatisch skaliert.

#### **Unterstützte Formate**

png , jpg , jpeg , jif , jpe , gif , bmp , tif , tiff , psd , tga , targa , jp2 , j2k, j2c, ico , hdr , cut , dds , exr , g3 , iff , lbm , jng , jxr , wdp , hdp , koa , mng, pbm , pcd , pcx , pfm , pgm , pct , pict , pic , ppm , ras , sgi , wap , wbmp, wbm , webp , xbm , xpm.

#### **Ausgabeoptionen**

Im "Speichern" Bereich wird festgelegt, ob die skalierten Bilder wahlweise im selben Ordner wie die Original-Bilder, in einem Unterordner namens "Fast Resize" oder in einem individuell angegebenen Ordner gespeichert werden sollen. Ein "Fast Resize" Unterordner würde im zweiten Fall automatisch erstellt, falls er nicht vorhanden ist. Durch Klick auf das Ordnersymbol kann ein individueller Ausgabepfad gewählt werden.

Die Schaltfläche "Ordner öffnen" öffnet den Ordner, wo die zuletzt skalierten Bilder gespeichert wurden. Soll dieser nach jedem Skaliervorgang automatisch geöffnet werden, so ist die Checkbox: "Ordner automatisch öffnen" zu aktivieren.

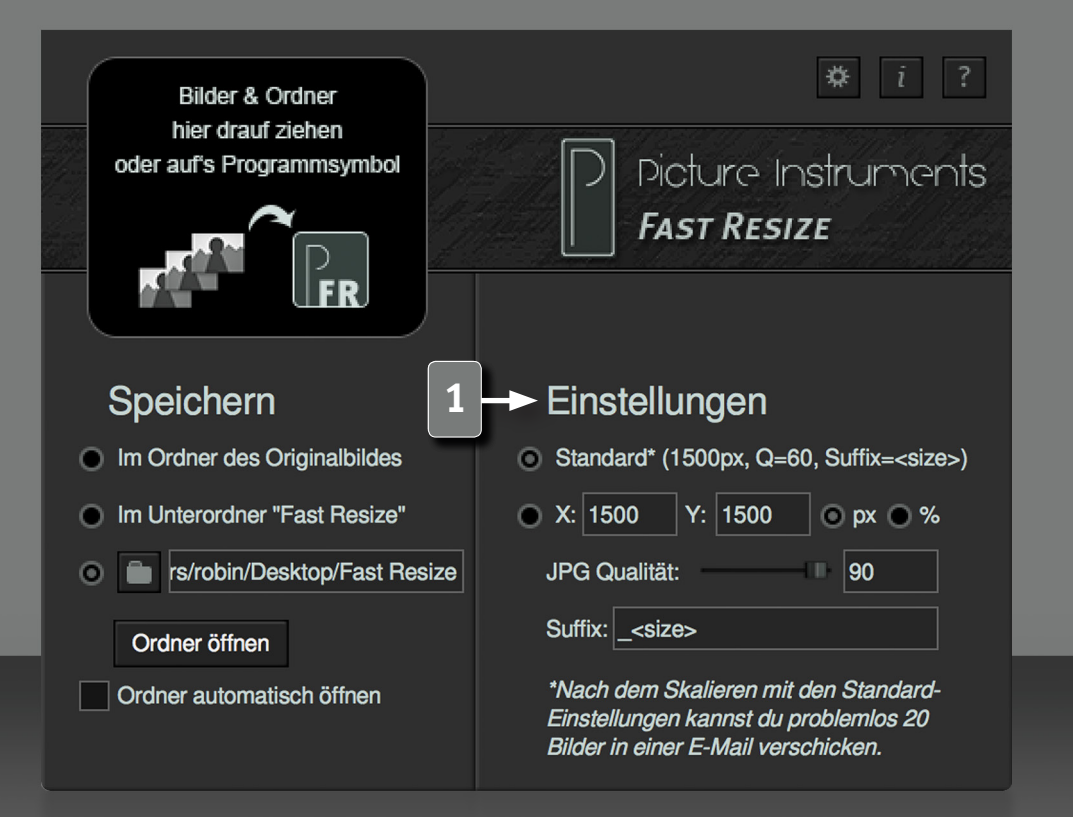

*3*

#### **Einstellungen / Skalierungsoptionen**

**1** Die Standardeinstellung stellt einen guten Kompromiss aus Dateigröße und Qualität dar. Bei einer Vollbildansicht der skalierten Bilder auf dem Monitor gibt es, je nach Monitorgröße, kaum Qualitätseinbußen. Im nicht professionellen Einsatz können mit diesen Einstellungen skalierte Bilder bedenkenlos bis DIN A5, mit leichten Qualitätseinbußen sogar bis DIN A4, gedruckt werden.

Die Dateigröße der skalierten Bilder liegt, abhängig vom Bildinhalt, bei etwa 250kB. D.h.: 20 Bilder in einer E-Mail würden ca. 5MB ergeben und auf einen 256GB USB-Stick würden rund eine Millionen Bilder dieser Größe passen!

Über die manuelle Option unterhalb der "Standard" Einstellung kann die Ziel-Bildgröße angegeben werden. Dabei kann zwischen einer absoluten Größe in Pixel (px) und einer prozentualen Größe, im Verhältnis zum Originalbild, gewählt werden. Bei der absoluten Größe wird das Bild immer gemäß des original Seitenverhältnisses in die vorgegebenen Grenzen eingepasst. Die relative Größe in Prozent bezieht sich jeweils auf die Kantenlänge und nicht auf die Gesamtanzahl der Pixel. Bei einer Größe von 50% (der Kantenlänge) reduziert sich das Bild auf 1/4 der Gesamtpixelanzahl, d.h. folglich auch auf ca. 1/4 der Dateigröße.

Zusätzlich zur Bildgröße kann die JPEG Komprimierung eingestellt werden. 100 bedeutet dabei volle Qualität und 1 schlechteste Qualität. Eine Einstellung über 80% macht diesbezüglich nur in wenigen Fällen Sinn.

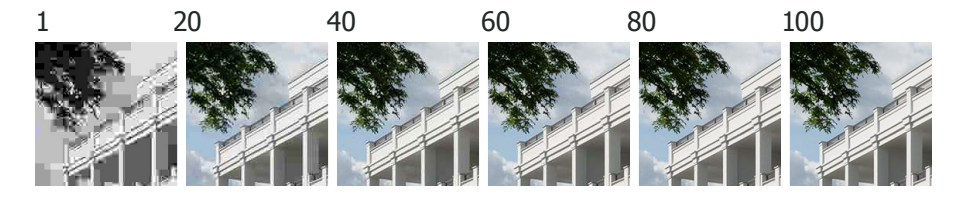

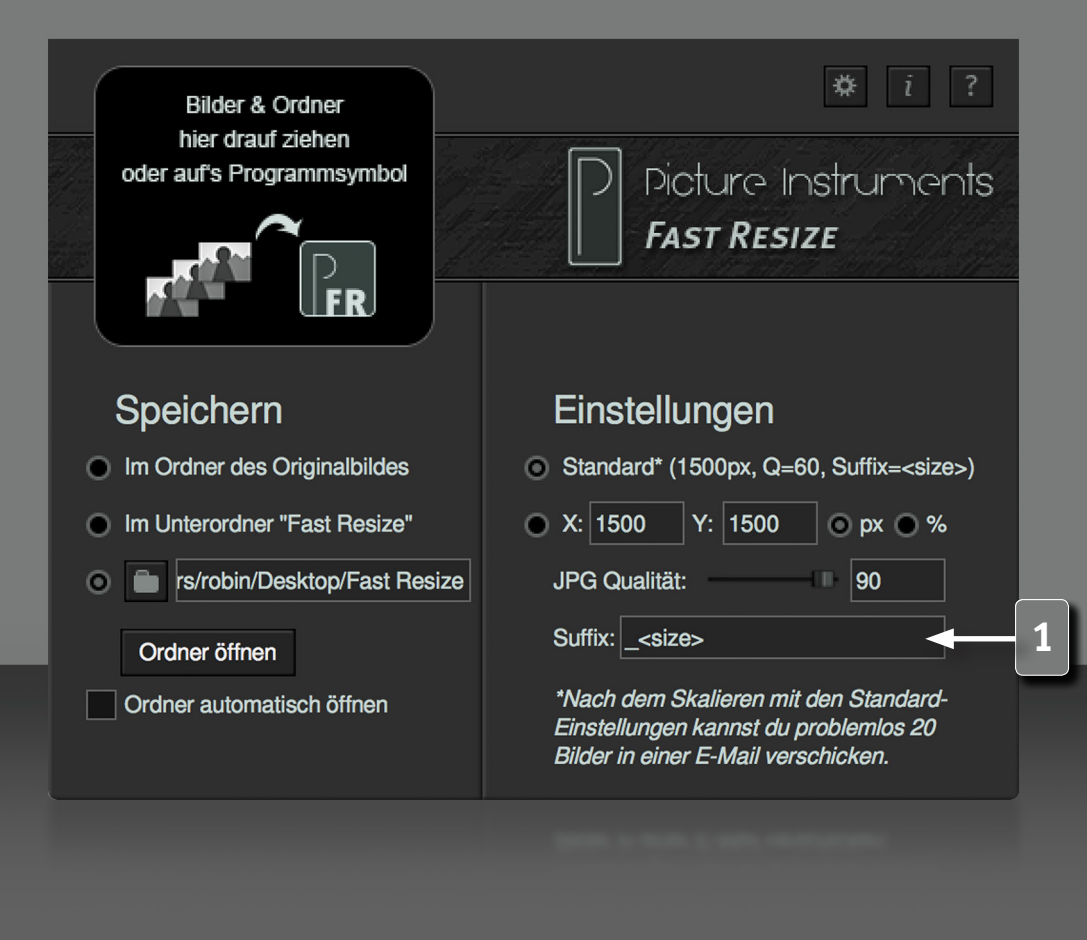

*4*

#### **Dateinamenattribute**

**1** Beim Speichern der skalierten Bilder können dem Dateinamen optional weitere Zeichen hinzugefügt werden. Werden die skalierten Bilder im Originalordner gespeichert, und es wird keine Ergänzung für den Dateinamen gewählt, so wird die Bilgröße hinzugefügt um zu vermeiden, dass die Originalbilder überschrieben werden. Zusätzlich zu einer beliebigen Zeichenfolge können auch verschiedene Attribute des skalierten Bildes ergänzt werden. Diese Attribute können vor, hinter oder zwischen die beliebige Zeichenfolge gesetzt werden und müssen in spitzen Klammern angegeben werden. <longedge> gibt zum Beispiel die Größe der längeren Kante des Bildes in Pixeln aus. So könnte aus "Urlaub Weltreise x<longedge>" beispielsweise "Urlaub Weltreise x1500" werden, wenn das Bild 1500x1000 Pixel groß ist.

#### **Weitere Attribute, die zur Verfügung stehen, sind:**

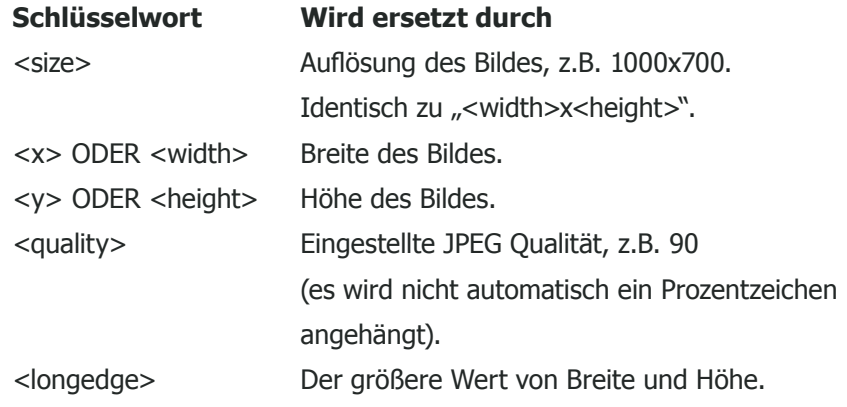

Diese Tabelle steht ebenfalls im Programm unter dem "?" bereit.

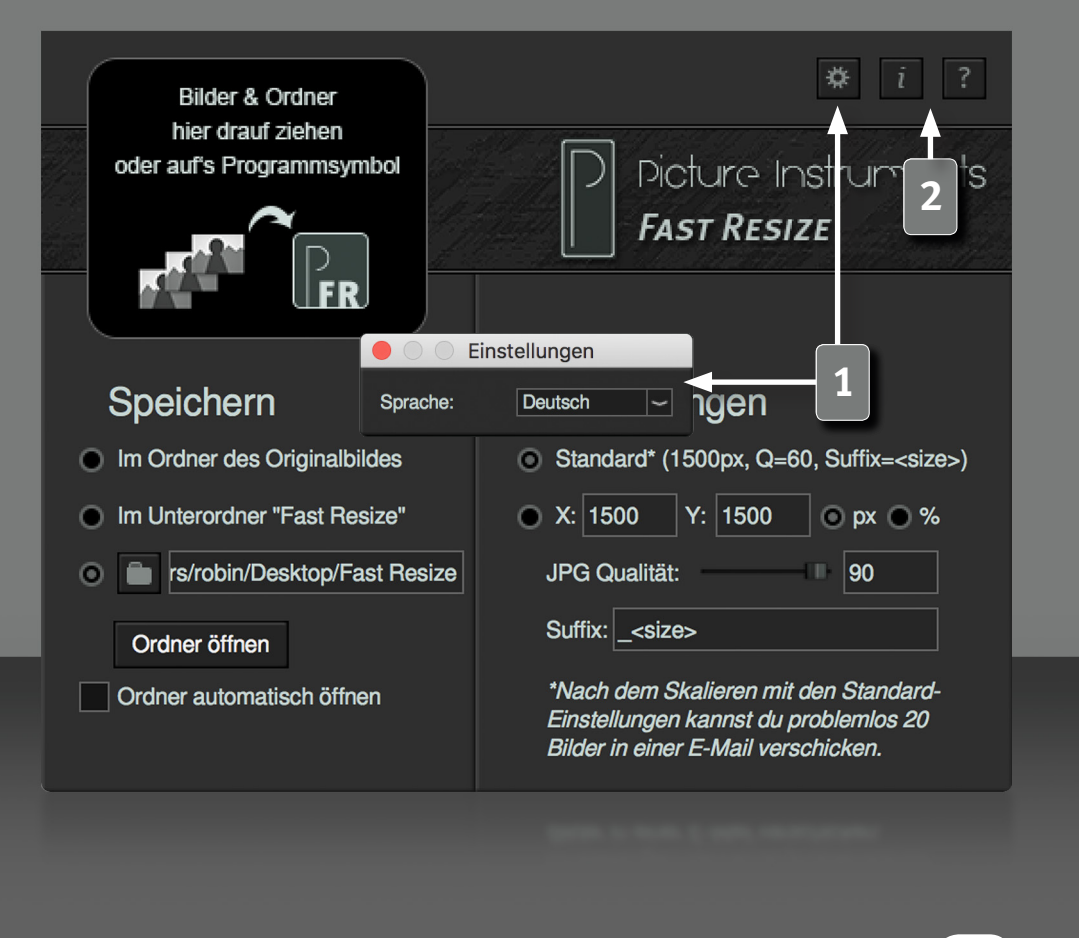

#### **Programmeinstellungen**

**1** Hier kann die Sprache der Benutzeroberfläche geändert werden.

#### **Info und Hilfe**

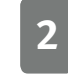

*5*

**2** Im Infofenster befinden sich Informationen zur verwendeten Fast Resize Version sowie zur Lizensierung.

Im Hilfefenster gibt es einen Link zu unseren Fast Resize Video-Tutorials sowie Informationen zu allen Shortcuts, welche für einen effizienteren Workflow zu empfehlen sind.

**Weitere Infos und Video-Tutorials auf:** www.picture-instruments.com

# Jioture Instruments

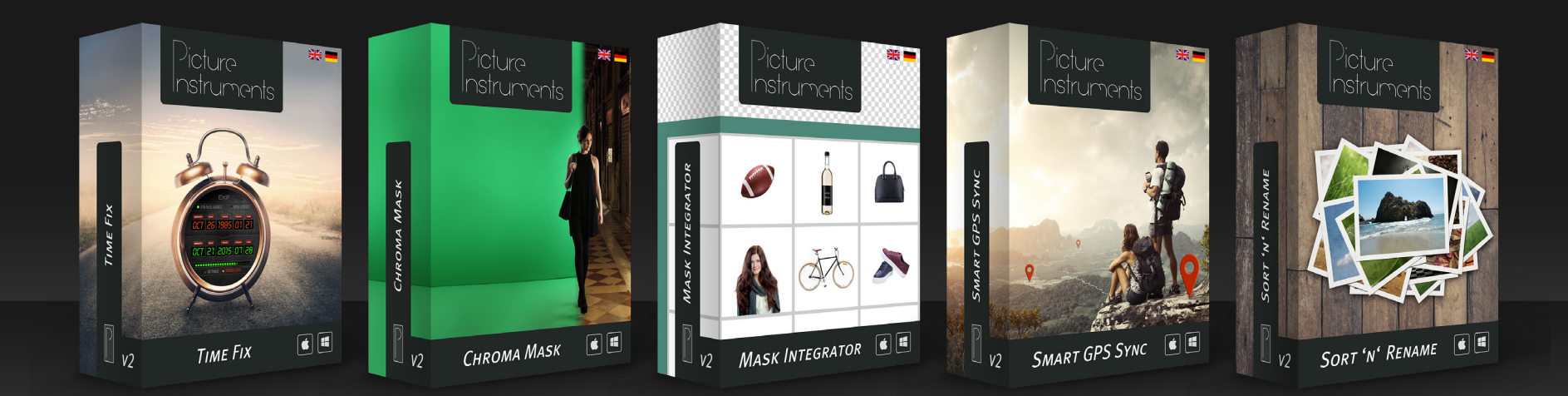

**www.picture-instruments.com**